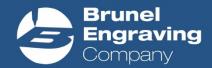

# **Design Wizard - Help Instructions**

In order to help program your own nameplate, we have put together this helpful instructions guide, covering each step accordingly.

# **Navigation:**

To navigate between each step, click the blue boxes that contain either the up or down arrow, found to the right of each step. If you wish to revisit a step, simply click the up arrow.

## **Choose Your Size:**

Select from the available sizes shown, a tick will appear against your selection and the graphic on the right will update.

## **Select Your Fixings:**

Select from the available options, a tick will appear against your selection. Screw Holes will appear on the graphic in a default position.

## Add a Border:

Select from the available options, a tick will appear against your selection. The selected border will appear on the graphic in a default position.

# Add a Graphic (if applicable):

From the drop down menu, select from the available options. When selected, the graphic will appear on the image to the left.

## Resizing:

You may re-size the graphic by clicking on either of the blue squares shown and dragging in a diagonal direction.

**Reposition:** You may re-position the graphic by selecting the graphic, holding down your mouse and dragging across the nameplate view.

## Add your Image/Logo (if applicable):

If you would like to upload your own image, please select the appropriate option. A 'Click here to upload an image' box will appear that allows you to browse your computer and upload the relevant file. Once uploaded the graphic will be simulated in the box under 'my artwork' and also appear on the nameplate view.

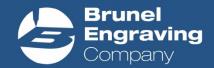

**Resizing:** You may re-size the graphic by clicking on either of the blue squares shown and dragging in a diagonal direction.

**Reposition:** You may re-position the graphic by selecting the graphic, holding down your mouse and dragging across the nameplate view.

Please note if using this option, we may have to amend your graphic into an engrave-able format and therefore will submit artwork for your approval

## **Enter Your Engraving Details:**

You may enter your text in the box provided, the text will appear on the graphic to left. To enter a new line of text simply click enter and the text will drop onto a line underneath.

## **Boldness / Italics:**

You may change the boldness or italics of each line of typed text by highlighting the line in question and select either the 'B' or 'I' from the menu bar, the graphic on the left will update with your new selection.

#### Justification:

You may left, central or right justify the typed text by selecting the appropriate option from the menu bar. Please note this will justify all of the lines of text that appear in your Text box. (To add different justifications, please see 'additional line of text')

#### **Text Size:**

You may change the size of letter for each line of typed text, to do this, highlight the line in question and select your desired size from the dropdown box, the graphic on the left will update with your new selection.

#### Font:

You may change the font for each line of typed text by highlighting the line in question and selecting the appropriate font from the dropdown box in the menu bar, the graphic on the left will update with your new selection.

#### **Line Spacing**

You may increase the line spacing between the typed text by selecting from the dropdown box (defaulted to size 1.0) in the menu bar. Please note this will increase/decrease the spacing between all of the lines of text that appear in your Text box. (To add different spacing to individual lines, please see 'additional line of text').

The above options allow for many designs to be created, however to allow for more complex designs you may wish to use the option of: 'Add an additional line of text'. This option allows for different justifications and line spacing.

## Add an additional line of text +

By selecting this option it allows for text to be entered into a separate text box. This box still

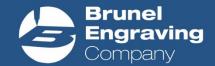

has the same commands as box 1, but any options selected will only apply to the text that appears in this box,

Further text boxes can be added by selecting the 'add an additional line of text +'. To remove any of the boxes, please click 'Hide editor'

#### **Text Removal**

To remove any typed text, simply delete the text from the text box.

**Reposition:** You may re-position any of the 'text boxes' by selecting the text, holding down your mouse and dragging across the nameplate view.

# Select your letter Colour (if applicable):

Select from the available options, a tick will appear against your selection. The colour of the text will change in the nameplate view.

## **Justification:**

Images / Graphics and text can be aligned to the left, right & central part of the nameplate. Select the appropriate item and click either of the options that appear under the nameplate view. This can also be repeated with the top/middle/bottom options.

## **Completed Design:**

When you have finished your design, please tick the acknowledgment box that confirms your design and simply add to cart. When you have completed your order, your design will move straight to production and further notifications will be received by email.